## Cisco Board e Board Pro Guia de consulta rápida

Efetuar chamadas utilizando o nome, número Partilhar conteúdos fora das chamadas Partilhar conteúdos durante uma chamada ou endereço

Toque no botão Ligar. 1

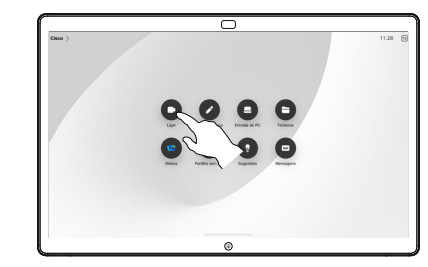

Toque no campo Procurar. Para abrir o teclado. 2

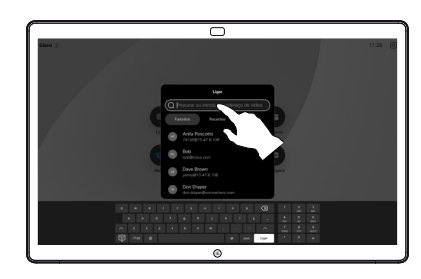

 $\overline{\cap}$ 

Introduza um nome, número ou endereço. São apresentadas correspondências e sugestões à medida que digita. Se a correspondência correta for apresentada, toque nessa correspondência; caso contrário, continue a digitar.

3

Depois de localizar e selecionar o contacto, toque no botão verde Ligar para realizar a chamada.  $\Delta$ 

D15509.03 RoomOS 11.9 OUTUBRO 2023 PORTUGUÊS

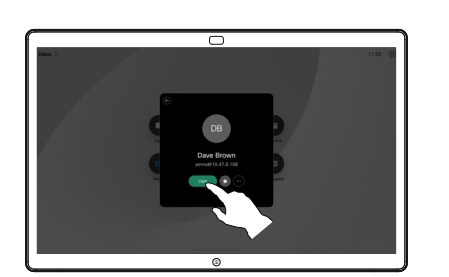

Fora de uma chamada, ligue a fonte de apresentação através de um cabo ou de uma aplicação (para partilha sem fios). O ecrã da fonte de apresentação aparece no dispositivo. 1

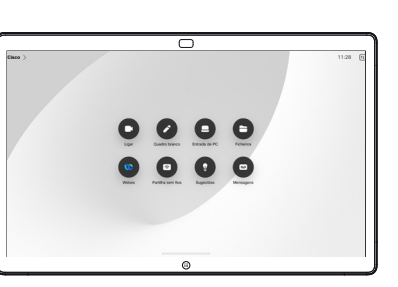

Deslize para cima, 2 Deslize para cim<br>a partir da parte inferior, se quiser selecionar outra aplicação ou o ecrã inicial para ver.

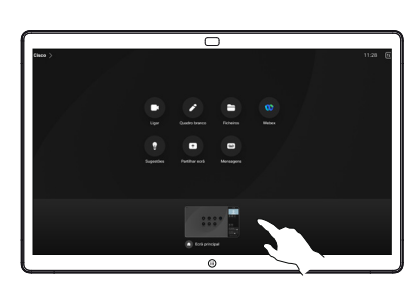

Desligue a fonte para parar de partilhá-la com o dispositivo. Se estiver a partilhar sem fios, toque no ecrã e, em seguida, toque em Parar pré-visualização. 3

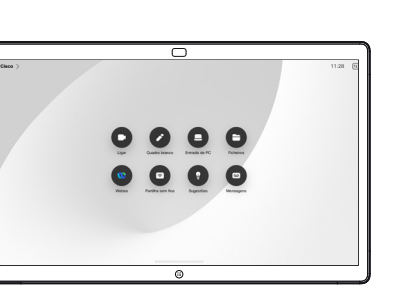

Para obter informações sobre como utilizar Boards com um controlador táctil, consulte o Guia de consulta rápida do controlador táctil Cisco Room Series e o Guia do utilizador do Cisco Room Series para dispositivos que utilizam o controlador táctil RoomOS 11.5.

Durante uma chamada, toque no ecrã para aceder aos controlos de chamada e, em seguida, toque em Partilhar. 1

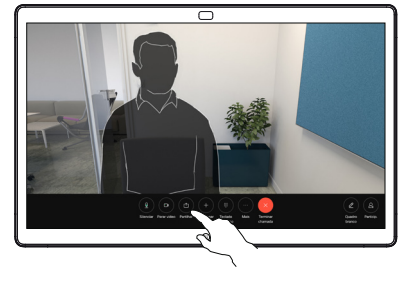

Selecione a fonte a partir da qual pretende partilhar. Se for uma ligação por cabo, toque em Ver para pré-visualizar e depois toque em Partilhar quando estiver pronto. Toque em Partilhar na chamada para começar a partilhar imediatamente. 2

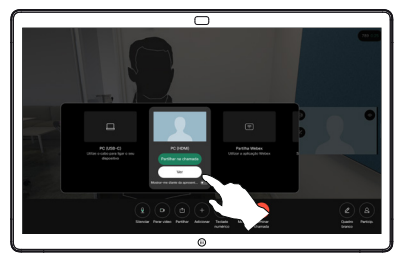

Para parar de partilhar conteúdos, toque em **Parar** partilha. 3

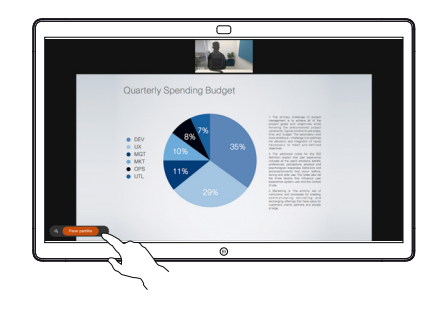

## Utilizar o Board como um quadro branco digital  $\parallel$  Anotar conteúdo partilhado no Board  $\parallel$  Enviar anotações ou desenhos por e-mail

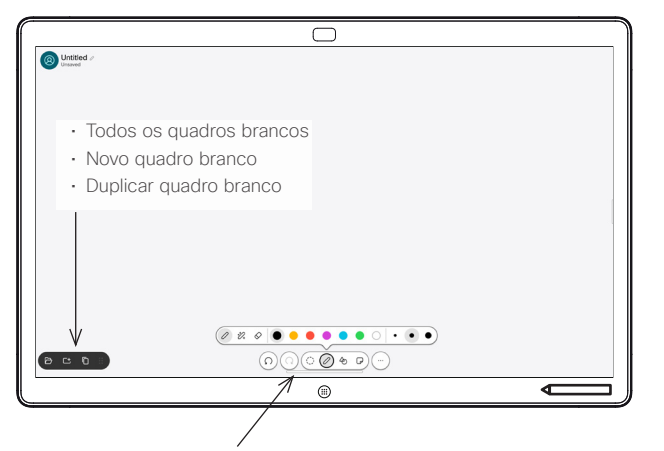

- Desfazer e refazer
- Ferramenta de seleção
- Ferramenta de caneta: cor, espessura da linha, borracha, ajustador de formas
- Formas: inserir uma forma pronta
- Nota autocolante
- Mais: Guardar, Enviar, Nome, Novo e Eliminar

O Cisco Board também é um quadro branco digital. É uma tela infinita: o tamanho de uma página é tão grande quanto o pretendido.

Para abrir o quadro branco, toque no botão Quadro branco no ecrã inicial do Board. Utilize a caneta ou o dedo para desenhar e escrever no quadro branco.

Pode enviar os seus quadros brancos como e-mails para um destinatário à sua escolha. Para poder fazê-lo, é preciso que a sua equipa de suporte de vídeo tenha configurado o Board para utilizar um servidor de correio.

Deslize para cima, a partir da parte inferior do ecrã, para abrir o seletor de tarefas. Nesse seletor de tarefas, verá outras aplicações abertas, os quadros brancos atuais e o ecrã inicial e poderá alternar facilmente entre eles tocando naquele que desejar.

Para limpar todos os quadros brancos para o utilizador seguinte, abra o painel de controlo e toque em Terminar sessão.

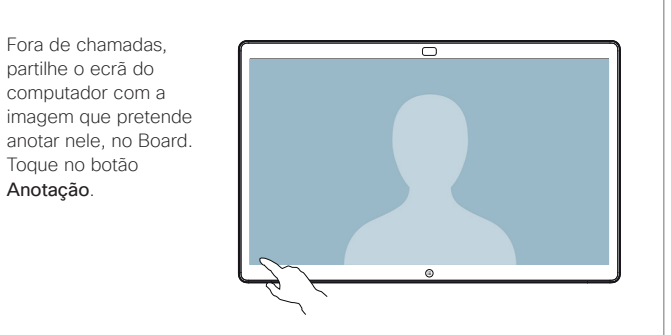

Faça as anotações com as ferramentas que aparecem na parte inferior do ecrã. Em seguida, já pode retomar uma apresentação ou desligar a fonte completamente. 2

Anotação.

1

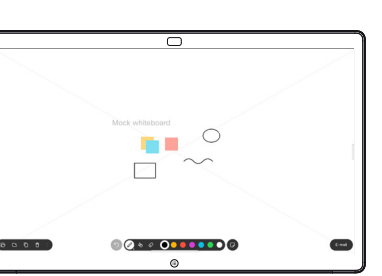

A imagem anotada é guardada como um quadro branco. Deslize para cima para ver todos os seus quadros brancos atuais. Pode adicionar outro ou eliminar um existente. Eles serão eliminados quando a sua sessão terminar. Se quiser enviar um quadro branco, consulte a secção seguinte sobre como enviar por e-mail. 3

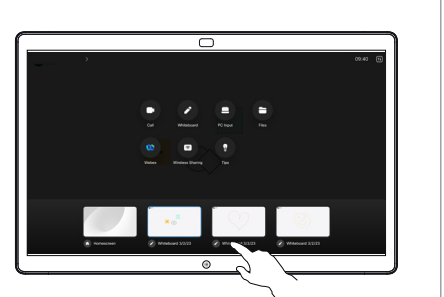

No quadro branco, toque em Mais e, em seguida, toque em Enviar para e-mail. 1

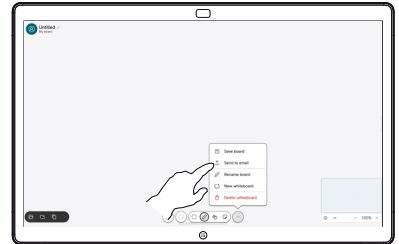

Comece a digitar um nome ou endereço de um destinatário. Selecione a pessoa e toque na seta para a direita. 2

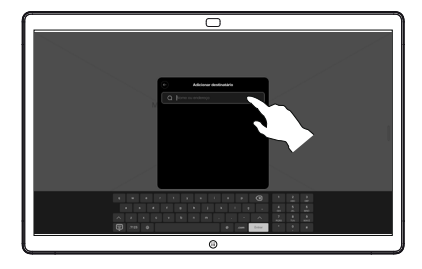

Se quiser, adicione mais destinatários e toque na seta branca quando tiver terminado. 3

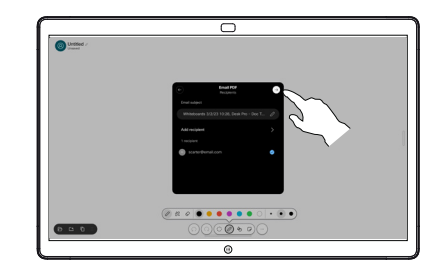

Selecione os quadros brancos que pretende enviar. Toque na seta branca novamente e os quadros brancos serão enviados. 4

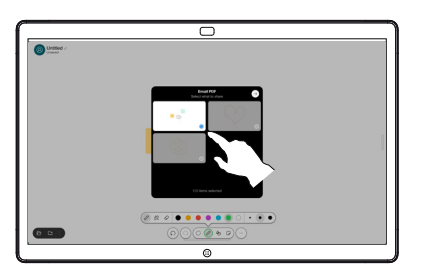